## **Univention Corporate Client**

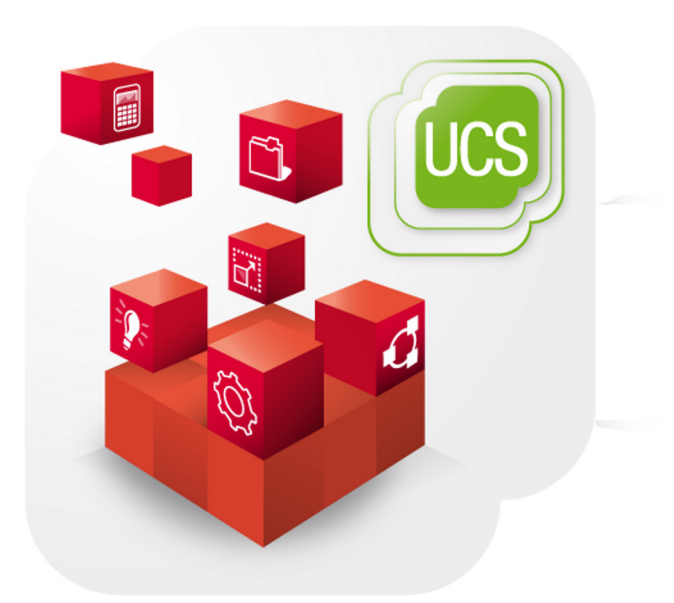

**Quickstart Guide für Univention Corporate Client**

www.univention.de

#### **Inhaltsverzeichnis**

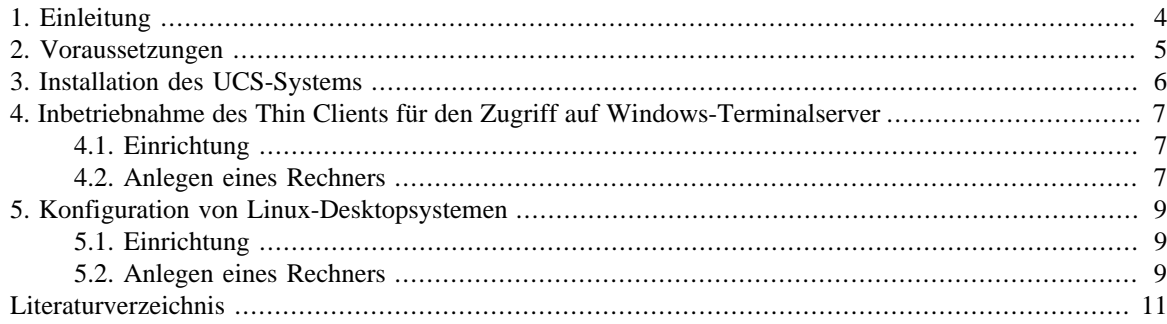

## <span id="page-3-0"></span>**Kapitel 1. Einleitung**

Univention Corporate Client (UCC) ist eine flexible und sehr wirtschaftliche Alternative für Betrieb und Verwaltung von PCs, Notebooks und Thin Clients in Unternehmen und Behörden. Die Software enthält eine für den Business-Einsatz optimierte Desktop-Umgebung auf Basis von KDE. Außerdem dient UCC als Plattform für den Zugriff auf Remote-Desktop-Lösungen und virtualisierte Desktops genauso wie auf Browser- oder Terminalserver-basierte Anwendungen.

Die Administration erfolgt mit den Standardmitteln des UCS-Managementsystems aus Univention Corporate Server und fügt sich nahtlos in die Verwaltung bestehender Domänen ein.

Dieser Quickstart Guide gibt einen Einstieg in Univention Corporate Client. Es werden dabei zwei Einsatzszenarien für UCC vorgestellt:

- Das Management von KDE-Desktopsystemen (hier am Beispiel eines Notebooks mit KDE-Desktopumgebung)
- Der Zugriff auf einen Windows-Desktop als Remote Desktop über das RDP-Protokoll

Wenn nur eines der Szenarien getestet werden soll, kann das andere auch übersprungen werden.

UCC bietet auch die Möglichkeit einen KDE-Linux-Desktop Terminalserver über das RDP-Protokoll bereitzustellen. Auf diesen kann dann z.B. von Thin Clients zugegriffen werden. Dies ist im UCC-Handbuch dokumentiert [[ucc-manual\]](#page-10-1).

Hilfe zu Univention Corporate Client gibt es im Univention Forum:<http://forum.univention.de/>.

## <span id="page-4-0"></span>**Kapitel 2. Voraussetzungen**

Benötigt werden für den Quickstart Guide die folgenden Systeme:

• Ein UCS-System, in dem UCC verwaltet wird (eine UCC-Umgebung kann auch auf mehrere Systeme verteilt werden, in diesem Beispiel erfolgt eine Single-Server-Installation). Da die UCC Images auf das UCS-System heruntergeladen werden müssen, sollte dort ausreichend freier Festplattenspeicher für das Herunterladen und Speichern der UCC Images vorhanden sein. Es sollten mindestens 2 GiB freier Speicherplatz für das Thin Client Image und mindestens 20 GiB für das Desktop-Image verfügbar sein.

Wenn der Zugriff auf einen Windows-Terminalserver von einem Thin Client getestet werden soll:

- Ein Windows Terminal Server, auf den der Thin Client zugreift.
- Ein Thin Client. Der Thin Client muss über 2 GiB CompactFlash-Speicher verfügen.

Wenn der Betrieb eines Linux-Desktops getestet werden soll:

• Ein System, auf dem der Linux-Desktop installiert wird. Das System sollte über min. 20 GiB Plattenplatz verfügen (die Systeminstallation benötigt 15 GiB plus einige GiB für das Heimatverzeichnis).

Ausführliche Beschreibungen zu UCC sind auf der Univention-Webseite  $^1$  und im UCC-Handbuch zu finden [\[ucc-manual\]](#page-10-1).

<sup>1</sup> <http://www.univention.de/produkte/ucc/>

## <span id="page-5-0"></span>**Kapitel 3. Installation des UCS-Systems**

UCC setzt Univention Corporate Server (UCS) 4.0 voraus. Die Installation von Univention Corporate Server wird im UCS Quickstart Guide beschrieben [\[ucs-quickstart](#page-10-2)].

UCC kann auf allen UCS-Serversystemrollen installiert werden. In diesem Beispiel erfolgt eine Installation auf einem Single-Server-System. Als Systemrolle ist daher ein *Domänencontroller Master* auszuwählen. In der Softwareauswahl muss keine weitere Komponente ausgewählt werden. Auf dem UCS-System sollten alle verfügbaren Errata-Updates installiert werden.

Nach der erfolgten Installation von UCS erfolgt eine Anmeldung als Benutzer *Administrator* am UCS-Managementsystem (UMC, erreichbar unter https://server\_ip/).

#### **Abbildung 3.1. Anmeldung an der UMC**

Bei der ersten Anmeldung an der Univention Management Console erscheint ein Dialog, mit dem die UCS-Lizenz für das Univention App Center freigeschaltet werden kann. Es muss dazu eine E-Mail-Adresse angegeben werden, an die der freigeschaltete Lizenzschlüssel dann geschickt wird.

Der freigeschaltete Lizenzschlüssel kann über die UMC importiert werden, indem in der oberen rechte Bildschirmzeile auf das Zahnrad-Symbol geklickt wird. Es muss der Menüpunkt **Neue Lizenz einspielen** ausgewählt werden.

Anschließend muss das UMC-Modul **App Center** aufgerufen werden.

Im Univention App Center muss die Applikation *Univention Corporate Client 2.0* ausgewählt und auf **Installieren** geklickt werden. Anschließend erfolgt eine erneute Anmeldung an der UMC.

Nun muss in der Benutzerverwaltung des UCS-Managementsystems (UMC) ein Benutzer angelegt werden. Es reicht hierbei die minimal nötigen Einstellungen vorzunehmen.

*Einrichtung*

Feedback $\Omega$ 

## <span id="page-6-0"></span>**Kapitel 4. Inbetriebnahme des Thin Clients für den Zugriff auf Windows-Terminalserver**

## <span id="page-6-1"></span>**4.1. Einrichtung**

Hierfür muss das UMC-Modul **UCC Einrichtung** aufgerufen werden. Im ersten Menüpunkt kann ausgewählt werden, ob Desktops und/oder Thin Clients eingerichtet werden sollen. Hier muss **Thin Clients konfigurieren** ausgewählt und auf **Weiter** geklickt werden.

Die Installation der UCC-Systeme erfolgt über Images, d.h. bei einer Installation oder bei Updates wird das komplette Betriebssystem ersetzt (Benutzerdaten werden getrennt gespeichert). Dadurch kann eine Installation in wenigen Minuten erfolgen. Univention stellt vorkonfigurierte Images bereit, die fortlaufend gepflegt werden.

Das Thin Client-Image muss nun vom Fileserver von Univention heruntergeladen werden, es ist ca. 300 MB groß, der Download kann also einige Zeit in Anspruch nehmen. Dazu muss die Option **Herunterladen des UCC Thin-Client-Images** aktiviert werden und auf **Weiter** geklickt werden. Nach dem Download wird das Thin-Client-Image entpackt.

UCS benutzt sogenannte Netzwerkobjekte um IP-Adressen sowie DNS-/DHCP-Einstellungen für Client-Systeme zu verwalten. Netzwerkobjekte definieren IP-Adressbereiche und stellen beim Anlegen eines neuen Rechners die nächste freie IP-Adresse bereit.

Im folgenden Dialog kann entweder ein neues Netzwerk definiert werden oder das bei der Installation des Domänencontroller Master installierte Netzwerkobjekt verwendet werden.

Im folgenden prüft der Assistent, ob ein Standard-Gateway im DHCP konfiguriert ist. Ist das nicht der Fall, wird ein Dialog angezeigt, in dem dieses definiert werden kann.

Im nächsten Dialog wird abgefragt, auf welche Remote Desktop-Dienste zugegriffen werden soll. Hier wird **RDP-Dienste (Windows Remote Desktop Services, XRDP)** ausgewählt und auf **Weiter** geklickt.

Neben dem hier beschriebenen Zugriff über RDP kann auch der Zugriff auf Citrix Terminal Services oder eine Webseite konfiguriert werden. Dies ist im UCC-Handbuch dokumentiert [[ucc-manual-citrix\]](#page-10-3), [[ucc-manu](#page-10-4)[al-firefox](#page-10-4)].

Unter **Rechnername des RDP-Servers** wird der Server angegeben, zu dem verbunden werden soll. Handelt es sich dabei um einen Windows-Server muss zusätzlich der **Domänenname** konfiguriert werden.

Nach einem Klick auf **Weiter** werden die konfigurierten Einstellungen noch einmal angezeigt. Mit einem Klick auf **Einstellungen anwenden** werden diese umgesetzt. Dabei wird das UCC-Image heruntergeladen und entpackt und verschiedene Univention Configuration Registry-Richtlinien werden vorkonfiguriert.

#### <span id="page-6-2"></span>**4.2. Anlegen eines Rechners**

Nun muss das Rechnermodul der UMC geöffnet werden und auf **Hinzufügen** geklickt werden. Als **Container** muss computers/ucc-thinclients ausgewählt werden (mit diesem Container sind Richtlinien verknüpft, die im UCC-Wizard konfiguriert wurden) und als **Typ** *Rechner: Univention Corporate Client*. Danach muss auf **Weiter** geklickt werden.

Feedback $\Omega$ 

7

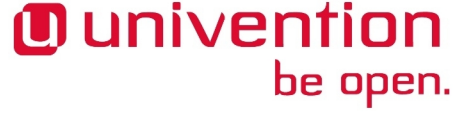

Es kann ein beliebiger **Rechnername** angegeben werden. Als **Netzwerk** wird das im UCC-Setup-Assistenten konfigurierte Netz verwendet und darauf basierend eine **IP-Adresse** vorgeschlagen (es kann aber auch eine abweichende verwendet werden). Außerdem muss die **MAC-Adresse** konfiguriert werden. Danach muss auf **Weiter** geklickt werden.

Als **Startvariante** wird *Installation: Neupartitionierung und Image-Rollout* gewählt und als **Image** das heruntergeladene Thin Client-Image (ucc-2.0-thinclient-image.img). Abschließend muss auf **Rechner anlegen** geklickt werden.

Nun wird der Thin Client gestartet. Im BIOS des Systems muss ein PXE-Start ausgewählt werden. Das Image wird über PXE gestartet und nach einer Bestätigung partitioniert und installiert. Im Rahmen der Installation erfolgt ein Domänenbeitritt zur UCS-Domäne. Der Beitritt erfolgt dabei mit dem Administrator-Konto.

In einer produktiven UCC-Installation kann der Domänenbeitritt komplett automatisiert werden [[ucc-manu](#page-10-5)[al-automaticrollout](#page-10-5)].

Im Anmeldemanager LightDM muss nun die Sitzung **RDP** ausgewählt werden. Jetzt kann eine Anmeldung mit dem in der UMC angelegten Benutzer erfolgen. Es wird dann automatisch eine Verbindung zum Windows-Terminalserver aufgebaut auf dem dann der Login durchgeführt wird.

## <span id="page-8-0"></span>**Kapitel 5. Konfiguration von Linux-Desktopsystemen**

#### <span id="page-8-1"></span>**5.1. Einrichtung**

Feedback $\mathbf{Q}$ 

Hierfür muss das UMC-Modul **UCC Einrichtung** aufgerufen werden. Im ersten Menüpunkt kann ausgewählt werden, ob Desktops und/oder Thin Clients eingerichtet werden sollen. Hier muss **Linux Desktop-Systeme konfigurieren / XRDP-Terminal-Server einrichten** ausgewählt werden und auf **Weiter** geklickt werden.

Die Installation der UCC-Systeme erfolgt über Images, d.h. bei einer Installation oder bei Updates wird das komplette Betriebssystem ersetzt (Benutzerdaten werden getrennt gespeichert). Dadurch kann eine Installation in wenigen Minuten erfolgen. Univention stellt vorkonfigurierte Images bereit, die fortlaufend gepflegt werden.

Das Desktop-Image muss nun vom Fileserver von Univention heruntergeladen werden, es ist ca. 1 GB groß, der Download kann also einige Zeit in Anspruch nehmen. Dazu muss die Option **Herunterladen des UCC-Desktop-Images** aktiviert werden und auf **Weiter** geklickt werden. Nach dem Download wird das Desktop-Image entpackt. Das UCS System sollte dazu über mindestens 20 GiB freien Speicher verfügen.

UCS benutzt sogenannte Netzwerkobjekte um IP-Adressen sowie DNS-/DHCP-Einstellungen für Client-Systeme zu verwalten. Netzwerkobjekte definieren IP-Adressbereiche und stellen beim Anlegen eines neuen Rechners die nächste freie IP-Adresse bereit.

Im folgenden Dialog kann entweder ein neues Netzwerk definiert werden oder das bei der Installation des Domänencontroller Master installierte Netzwerkobjekt verwendet werden.

Im folgenden prüft der Assistent, ob ein Standard-Gateway im DHCP konfiguriert ist. Ist das nicht der Fall, wird ein Dialog angezeigt, in dem dieses definiert werden kann.

Anschließend werden die konfigurierten Einstellungen noch einmal angezeigt. Mit einem Klick auf **Einstellungen anwenden** werden diese umgesetzt. Dabei wird das UCC-Image heruntergeladen und entpackt und verschiedene Univention Configuration Registry-Richtlinien werden vorkonfiguriert.

#### <span id="page-8-2"></span>**5.2. Anlegen eines Rechners**

Nun muss das Rechnermodul der UMC geöffnet werden und auf **Hinzufügen** geklickt werden. Als **Container** muss computers/ucc-desktops ausgewählt werden (mit diesem Container sind Richtlinien verknüpft, die im UCC-Wizard konfiguriert wurden) und als **Typ** *Rechner: Univention Corporate Client*. Danach muss auf **Weiter** geklickt werden.

Es kann ein beliebiger **Rechnername** angegeben werden. Als **Netzwerk** wird das im UCC-Setup-Assistenten konfigurierte Netz verwendet und darauf basierend eine **IP-Adresse** vorgeschlagen (es kann aber auch eine abweichende verwendet werden). Außerdem muss die **MAC-Adresse** konfiguriert werden. Danach muss auf **Weiter** geklickt werden.

Als **Startvariante** wird *Installation: Neupartitionierung und Image-Rollout* gewählt und als **Image** das heruntergeladene Desktop-Image (ucc-2.0-desktop-image.img). Abschließend muss auf **Rechner anlegen** geklickt werden.

Nun wird der PC gestartet. Im BIOS des Systems muss ein PXE-Start ausgewählt werden. Das Image wird über PXE gestartet und nach einer Bestätigung partitioniert und installiert. Im Rahmen der Installation erfolgt ein Domänenbeitritt zur UCS-Domäne. Der Beitritt erfolgt dabei mit dem *Administrator*-Konto.

Feedback $\Omega$ 

#### *Anlegen eines Rechners*

In einer produktiven UCC-Installation kann der Domänenbeitritt komplett automatisiert werden [[ucc-manu](#page-10-5)[al-automaticrollout](#page-10-5)].

Im Anmeldemanager LightDM muss nun die Sitzung **UCC** ausgewählt werden. Jetzt kann eine Anmeldung mit dem in der UMC angelegten Benutzer erfolgen. Der Benutzer kann dann mit einem KDE-Plasma-Desktop arbeiten.

## <span id="page-10-0"></span>**Literaturverzeichnis**

- <span id="page-10-1"></span>[ucc-manual] Univention GmbH. 2014. *Univention Corporate Client - Manual for administrators*. [http://](http://docs.univention.de/ucc-manual-2.0.html) [docs.univention.de/ucc-manual-2.0.html](http://docs.univention.de/ucc-manual-2.0.html).
- <span id="page-10-2"></span>[ucs-quickstart] Univention GmbH. 2014. *Quickstart Guide for Univention Corporate Server*. [http://docs.univention.de/](http://docs.univention.de/quickstart-en-4.0) [quickstart-en-4.0.](http://docs.univention.de/quickstart-en-4.0)
- <span id="page-10-3"></span>[ucc-manual-citrix] Univention GmbH. 2014. *UCC manual - Citrix XenApp terminal services*. [http://docs.univention.de/](http://docs.univention.de/ucc-manual.html#terminalservices:citrix) [ucc-manual.html#terminalservices:citrix.](http://docs.univention.de/ucc-manual.html#terminalservices:citrix)
- <span id="page-10-4"></span>[ucc-manual-firefox] Univention GmbH. 2014. *UCC manual - Firefox session script*. [http://docs.univention.de/ucc](http://docs.univention.de/ucc-manual-2.0.html#logins:firefox)[manual-2.0.html#logins:firefox](http://docs.univention.de/ucc-manual-2.0.html#logins:firefox).
- <span id="page-10-5"></span>[ucc-manual-automaticrollout] Univention GmbH. 2014. *UCC manual - Configuration of a fully automated rollout*. [http://](http://docs.univention.de/ucc-manual-2.0.html#rollout:automatic) [docs.univention.de/ucc-manual-2.0.html#rollout:automatic](http://docs.univention.de/ucc-manual-2.0.html#rollout:automatic).